# USER GUIDE

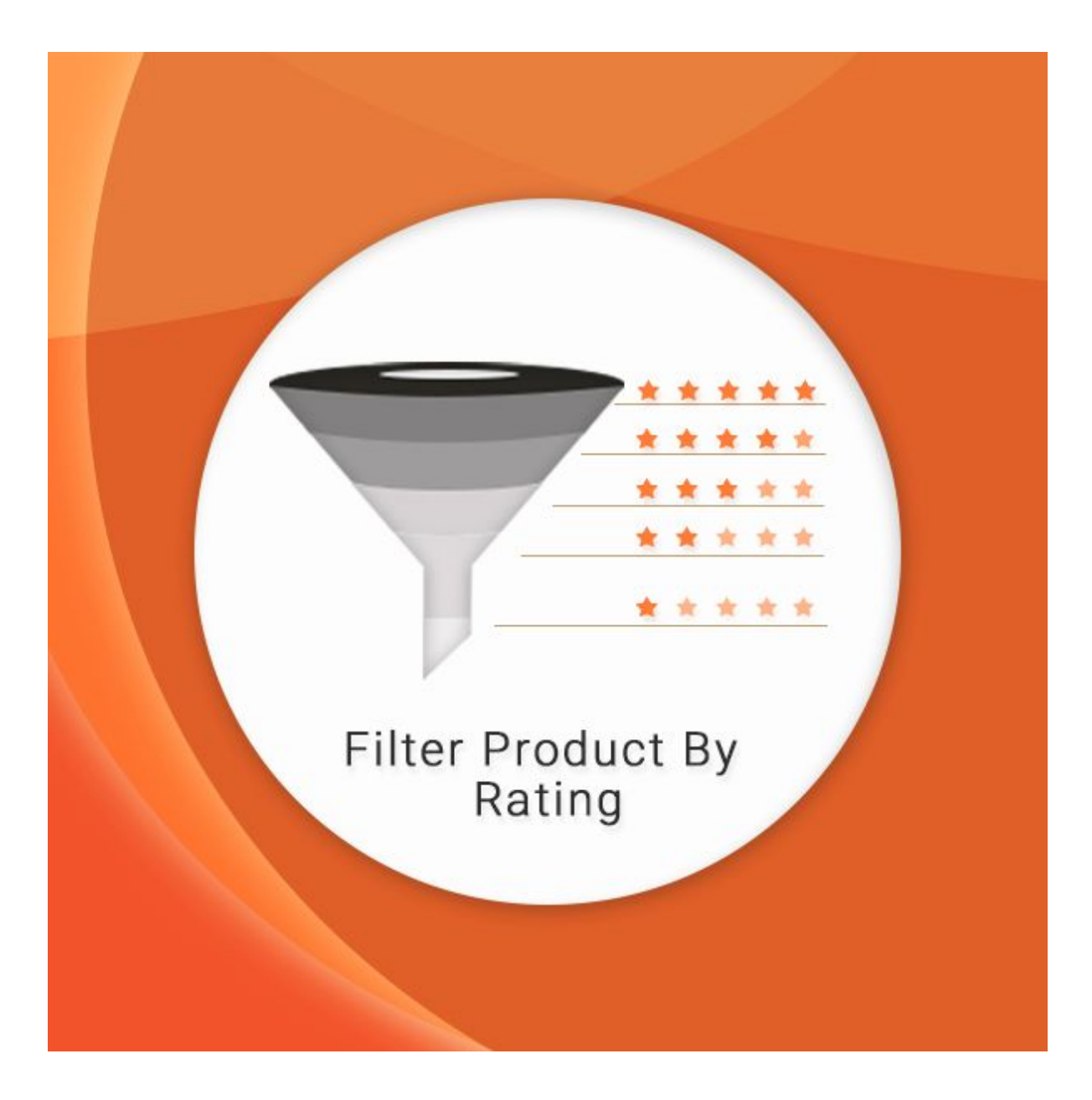

# **INTRODUCTION**

Filter Product By Rating Extension' enhances the customer experience and makes your store more user-friendly! It expands methods of filtering (or sorting) products by ratings. This approach will lead to a more reliable portrayal of product quality and usefulness.

This filtering option helps customer browse your products easier. It's supposed to help your users find the product quicker. Product reviews help customers to make a choice and get rid of their hesitations and promotes popular products by letting your customers choose what is important to them. Filter Product By Rating Extension works exactly like any other filterable attribute does. It adds the simple rating filter slider for each product to the filters seen beside categories. It also provides content for promoting products based on customer ratings. Moreover these requests can engage customers and convey the site owners' desire to improve the shopping experience.

# STEP 1 - INSTALL EXTENSION

- **1.** Download and unzip the extension file which you received after purchase.
- **2.** Upload the unzipped folders to the Magento root folder.
- **3.** Go to "System", then "Cache Management".

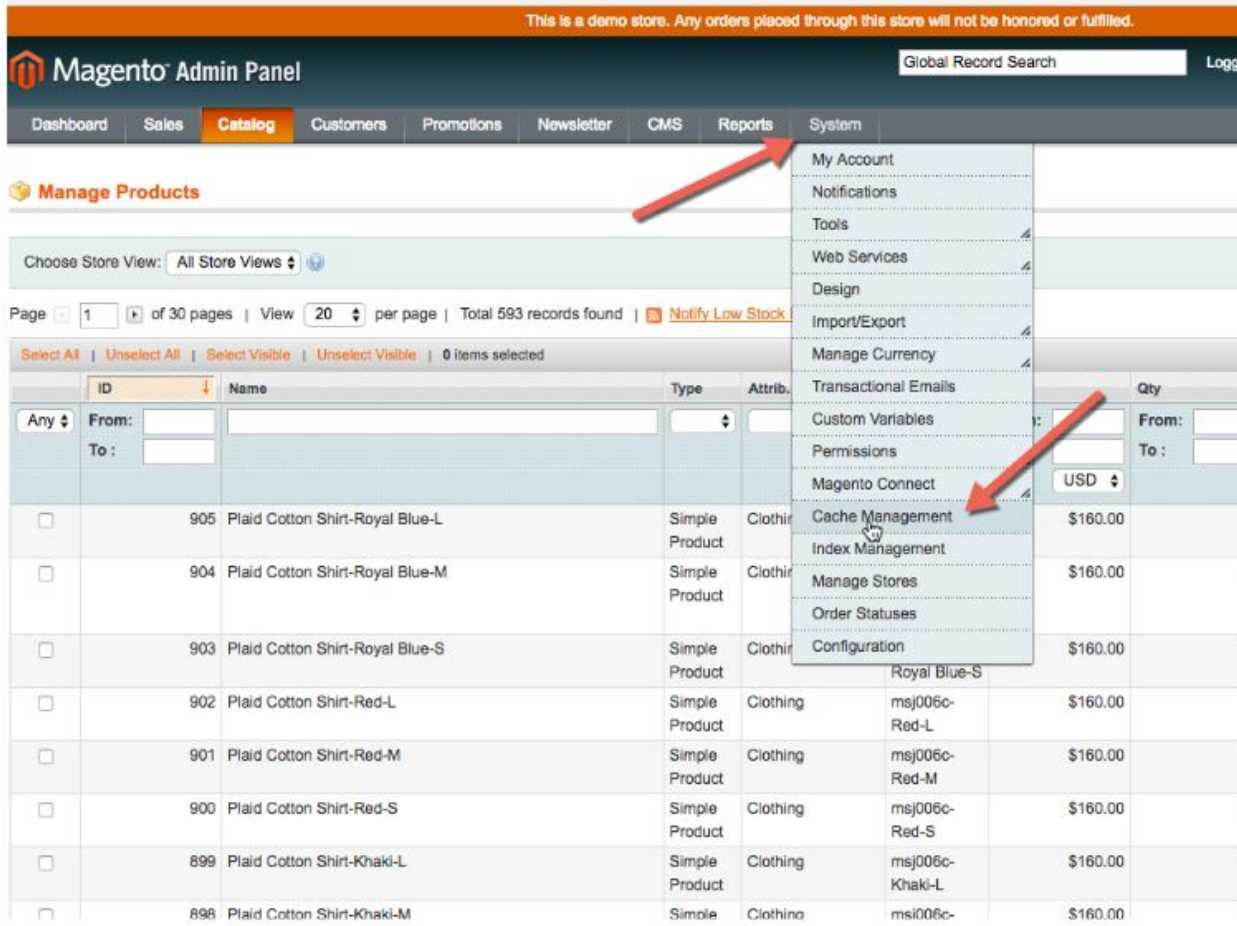

### **4.** Choose "Select All" and then click "Submit" to clear cache.

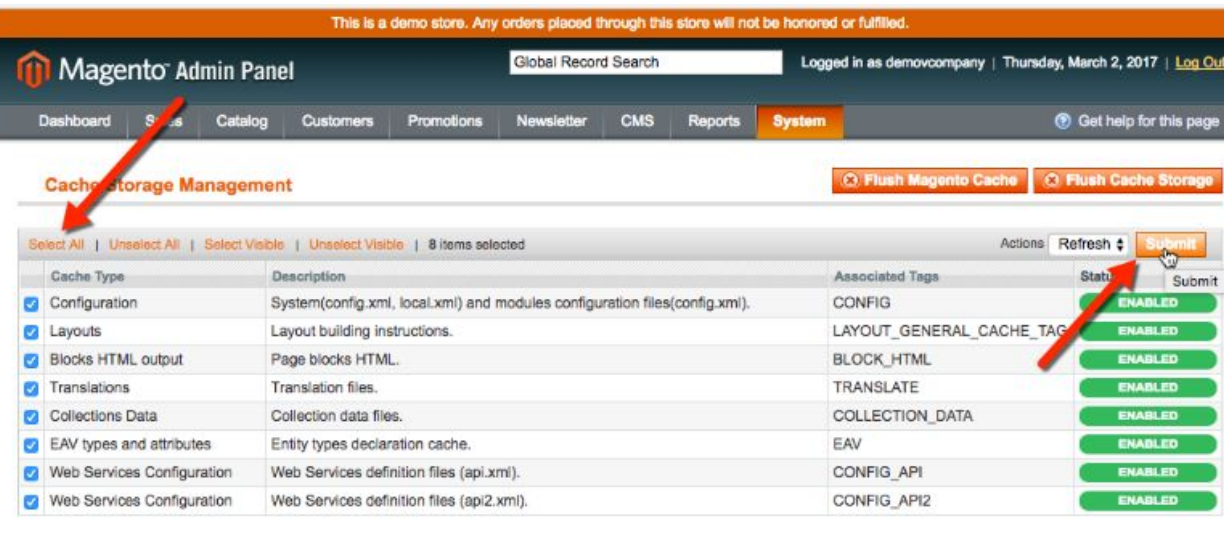

#### **Additional Cache Management**

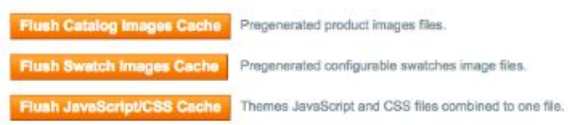

### **5.** Your cache is now cleared.

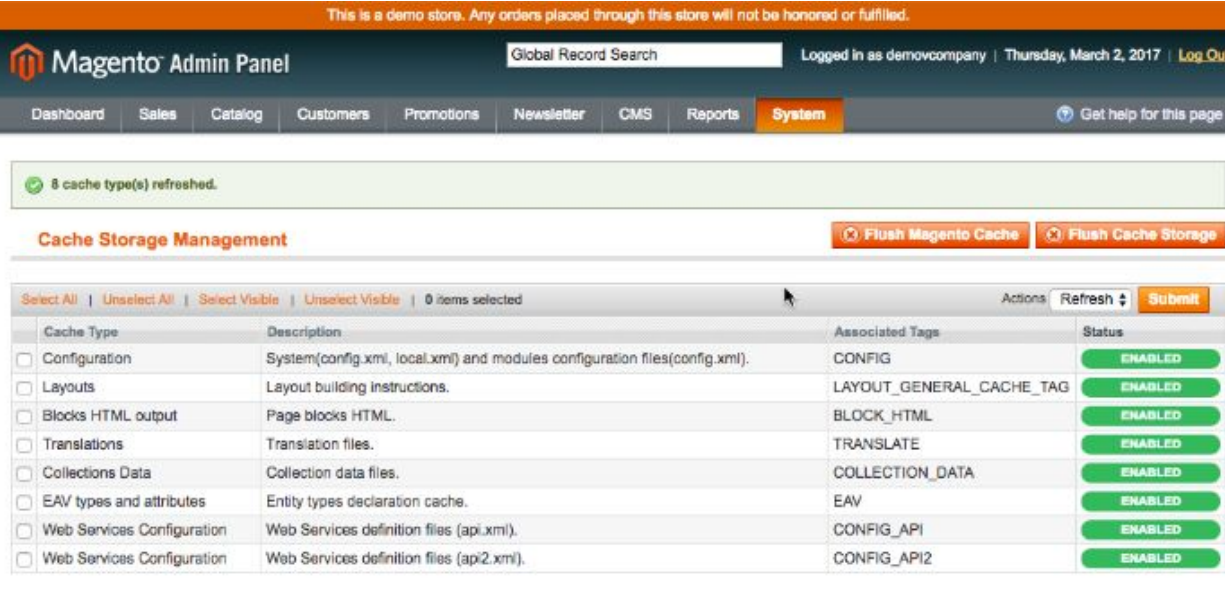

#### **Additional Cache Management**

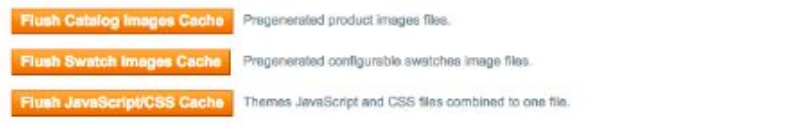

- **6.** Log out of Magento and log in to your Magento backend again.
- **7.** Go to "System", then "Configuration". Under "Sunarc" Tab,

click on "Product Filter" and enable extension.

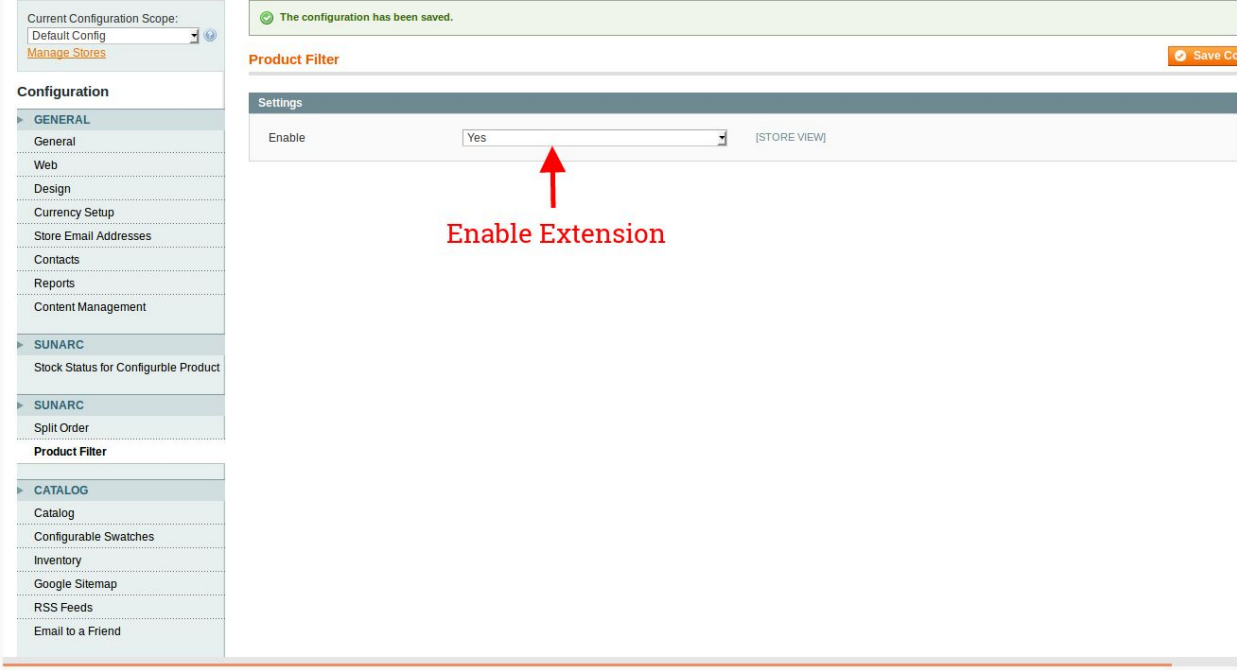

## COMMON ISSUES DURING INSTALLATION

**After I Installed the Extension, the Store Gives an Error or Blank Page:**

- Change the owner of the extracted extension files to the web server user and set 775 permissions on them.
- Clear the store cache and try again.

### **How to Clear Your Cache:**

- After installing or uninstalling extensions, it is recommended to clear your cache. It is more preferable to flush your Magento store cache by deleting all the content in /var/cache/.
- You can clear it via Backend -> System -> Cache Management: select all cache types, then choose the Refresh action and click the Submit button. *Don't forget to re-login after both these*

| <b>Cache Storage Management</b> |                   |                                                                                  | <b>O Flush Magento Cache   C Flush Cache Storage</b> |                          |
|---------------------------------|-------------------|----------------------------------------------------------------------------------|------------------------------------------------------|--------------------------|
|                                 |                   | Select All   Unselect All   Select Visible   Unselect Visible   2 items selected |                                                      | Actions Refresh : Submit |
|                                 | <b>Cache Type</b> | <b>Description</b>                                                               | <b>Associated Tags</b>                               | <b>Status</b>            |
|                                 | Configuration     | System(config.xml, local.xml) and modules configuration<br>files(config.xml).    | <b>CONFIG</b>                                        | <b>ENABLED</b>           |

*procedures.*

### **How to Make a Database Backup:**

- Before you make any changes, it is recommended that you backup your data first. In Magento, you can use a native backup tool in Admin Panel -> System -> Tools -> Backups.
- Click the Database Backup button the tool is now copying the data from your store's database to your local database.
- The Magento backup file appears in /var/backup/ after the

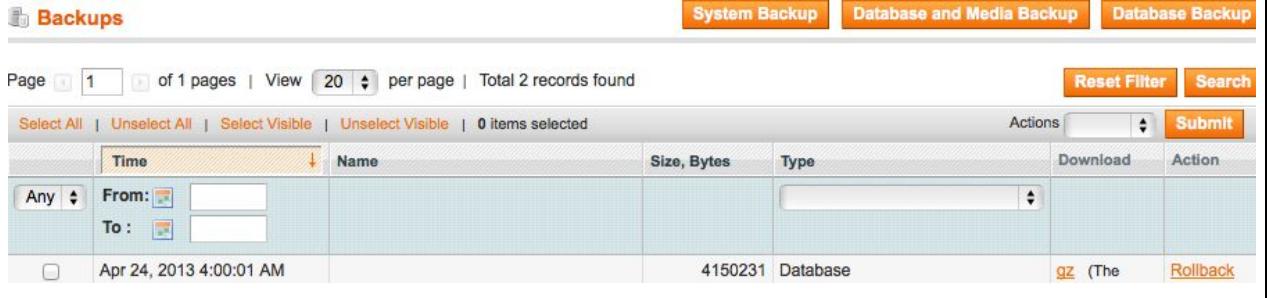

procedure.

### **How to Enable Error and Exception Logging in Magento:**

- By default, Magento does not register messages about errors and exceptions; so if something bad happens, you won't even know.
- To turn on the logging, you can navigate to System -> Configuration -> Developer -> Log Settings and set the Enabled option to Yes.
- Don't forget to set full access permissions (777) to the following folder: /var/log, since that is the place where those log files are stored.

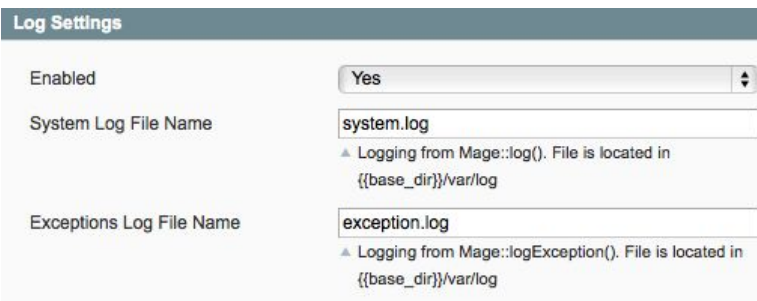

### **How to Re-Index Your Data:**

- In order to re-index product catalog data, go to System -> Index Management.
- Select all elements, choose the Reindex Data action and click the Submit button. It is not necessary to re-login to complete

#### **Index Management**

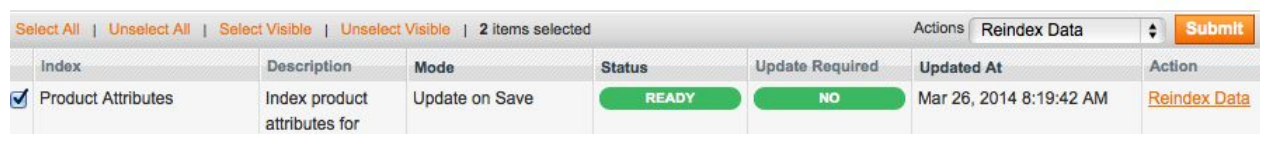

the operation.

# CONTACT SUPPORT

No two Magento stores are alike and sometimes extensions already installed on your store may conflict with the extension. If you run into an error we want to help! Please contact us at **[sales@sunarctechnologies.com](mailto:sales@sunarctechnologies.com)**

This is a FREE plugin and comes with email support. Write to us at, We would love to hear from you.